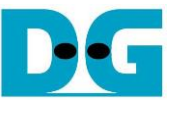

# TOE25G-IP 4-Session with CPU reference design

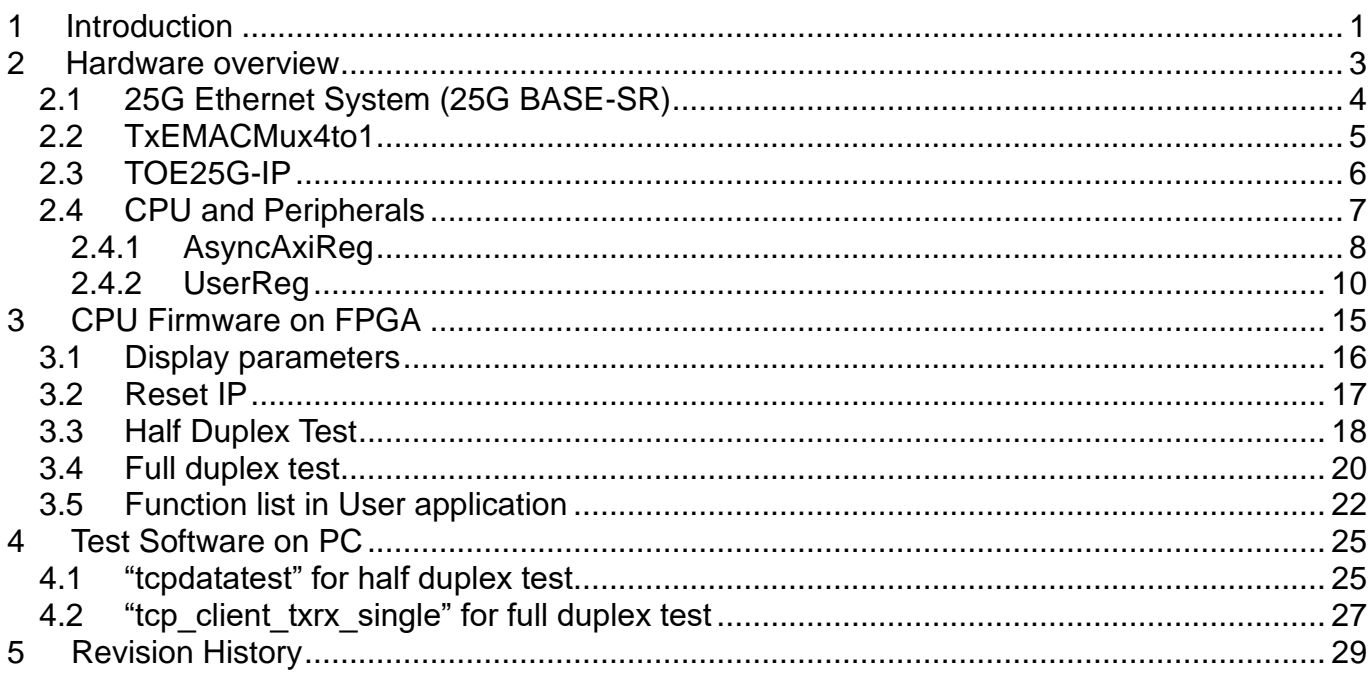

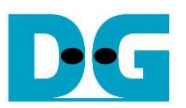

## *TOE25G-IP 4-Session with CPU reference design*

Rev1.0 5-Jul-23

### <span id="page-1-0"></span>**1 Introduction**

The default TOE25G-IP reference design implements one TOE25G-IP for transferring TCP payload data by using one session. It is found that the performance is limited when the test environment is FPGA and PC, not FPGA and FPGA. The maximum performance when transferring with the test application run on PC is about 2500 Mbyte/s.

When the data is transferred by using multiple sessions shared the same 25G Ethernet channel, the total performance between FPGA and PC is increased. For example, the total performance of two sessions is about 2800 – 2900 Mbyte/s and the total performance of four sessions is about 2900 - 3000 Mbyte/s which is closed to the line rate of 25G Ethernet speed.

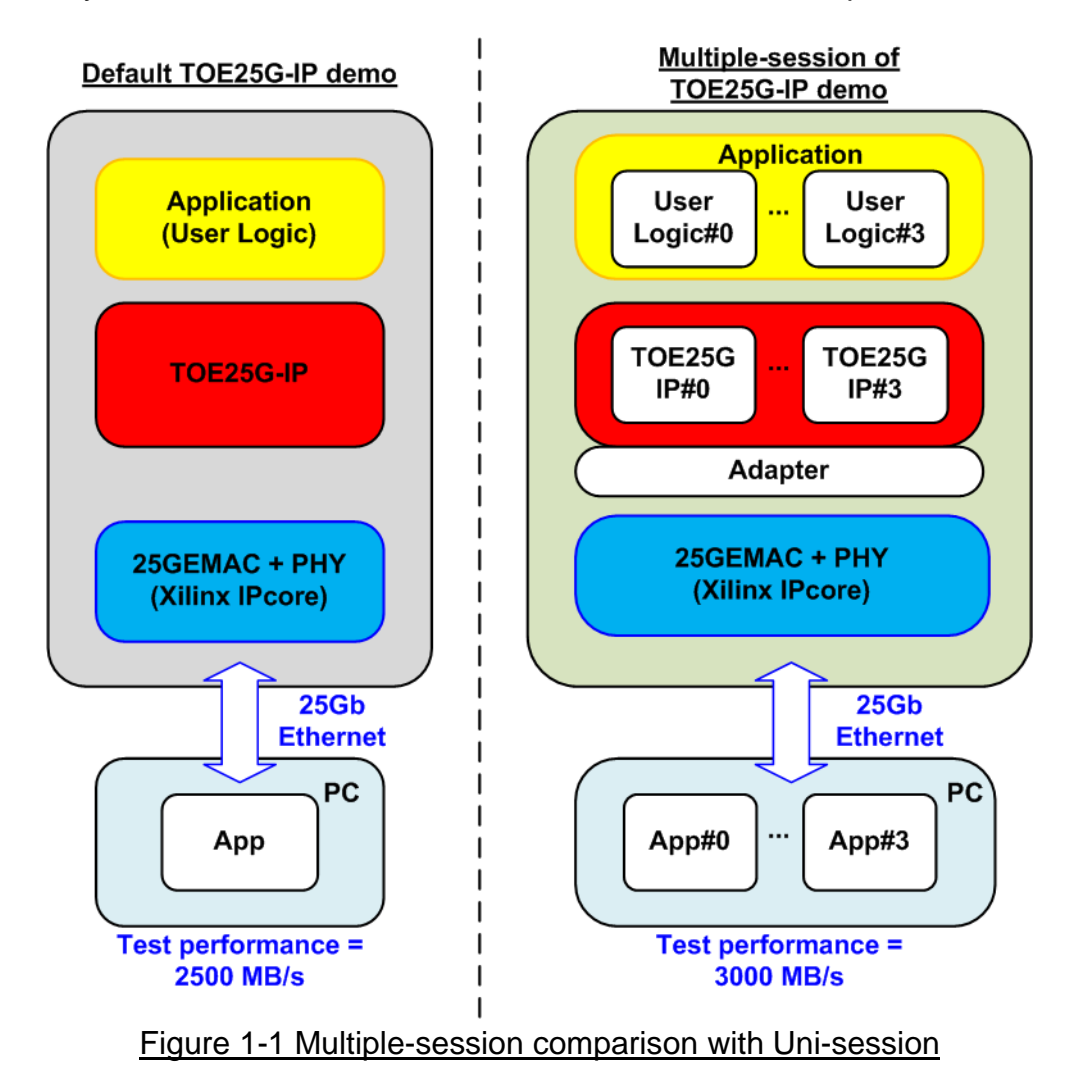

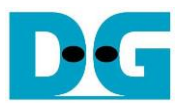

This document describes the reference design which includes four TOE25G-IPs sharing the same 25GEMAC and PHY to support four sessions. The adapter is designed to interface four TOE25G-IPs and one 25GEMAC. User logic and Test application for running multiple-session demo are almost similar to one-session demo, except the test application of full-duplex demo. "tcp\_client\_txrx\_single" is applied to run on PC instead. This application is run the test for one round, not forever loop like "tcp\_client\_txrx\_40G".

Though the multiple-session demo implements four sessions, the user can enable each TOE25G-IP independently to check the performance or the operation when using less than four sessions. Also, the transfer direction of each session can be configured individually. The user can modify the multiple-session reference design to increase or decrease the number of sessions to match the system requirement.

When the test environment is FPGA and FPGA, the performance of one session and four sessions is not much different. According to the test result of the default TOE25G-IP demo, using one session by FPGA and FPGA achieves the maximum performance of 25Gb Ethernet (about 3000 Mbyte/s). Therefore, using multiple sessions cannot improve the performance and may slightly reduce the performance due to overhead time to switch the session. However, using multiple sessions may be applied when the system needs to transfer the data from many sources which are run individually.

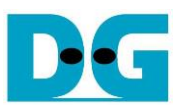

## <span id="page-3-0"></span>**2 Hardware overview**

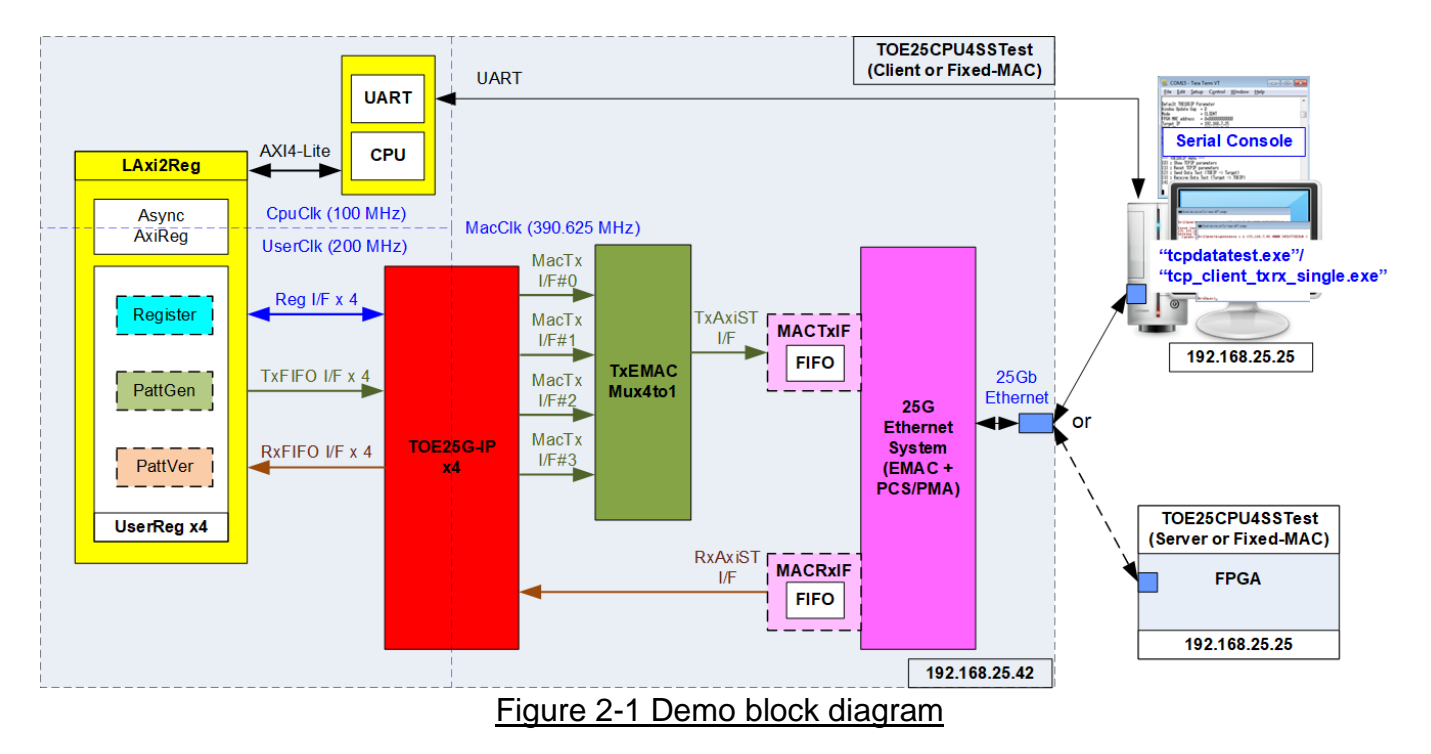

<span id="page-3-1"></span>In test environment, two devices are used for 25Gb Ethernet transferring. When using FPGA and PC, FPGA is initialized by Client mode and PC is initialized by Server mode. On the other hand, when using two FPGAs, it may be initialized by Client <–> Server, Client <–> Fixed-MAC, or Fixed-MAC <-> Fixed-MAC, as shown in [Figure 2-1.](#page-3-1) Two test applications can be operated on PC for transferring the data, tcpdatatest or tcp\_client\_txrx\_single.

In FPGA system, TxEMACMux4to1 module is included to handle four MACTxI/F (MacTxI/F#0-#3) which are the output from TOE25G-IP to connect with 25G Ethernet System. In case of implementing DG 10G25GEMEC-IP with Xilinx PCS/PMA-IP, the output from TxEMACMux4to1 can be connected to 25G Ethernet System directly. While using Xilinx 25G Ethernet (MAC) Subsystem IP, the output from TxEMACMux4to1 connects with 25G Ethernet Subsystem through MACTxIF module.

On the other hand, the output from 25G Ethernet Subsystem which is considered as received data can be directly connected with TOE25G-IP if DG 10G25GEMEC-IP with Xilinx PCS/PMA-IP is implemented. MACRxIF module is applied to interface the output from 25G Ethernet Subsystem IP with TOE25G-IP if Xilinx 25G Ethernet (MAC) Subsystem IP is in use.

User interface of four TOE25G-IPs are mapped to LAxi2Reg which consists of AsyncAxiReg and four UserRegs, one UserReg connecting to one TOE25G-IP. There are three logic groups inside UserReg, i.e., Register file for interfacing with Register interface, PattGen for sending test data via Tx FIFO interface, and PattVer for verifying test data via Rx FIFO interface. Register files of UserReg are controlled by CPU firmware through AXI4-Lite bus.

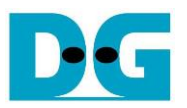

There are three clock domains in the design, i.e., CpuClk which is the clock for running the CPU system, MacClk which is the clock output from 25G Ethernet Subsystem, and UserClk which is the clock for running user logic of TOE25G-IP. In real system, the user can change the frequency of CpuClk and UserClk. According to TOE25G-IP datasheet, clock frequency of UserClk must be more than or equal to 195.3125 MHz. In this design, the frequency of UserClk is set to 200 MHz.

AsyncAxiReg is designed to support asynchronous signals between CpuClk and UserClk. More details of each module are described as follows.

#### <span id="page-4-0"></span>**2.1 25G Ethernet System (25G BASE-SR)**

25G Ethernet System consists of the MAC layer and PCS/PMA layer. The user interface for connecting with Ethernet MAC is 64-bit AXI4-stream interface running at 390.625 MHz. The physical interface is 25G BASE-SR. There are many solutions for implementing 25G Ethernet System. There are many solutions for implementing 25G Ethernet System. Three solutions are explained in this document, as shown in [Figure 2-2.](#page-4-1)

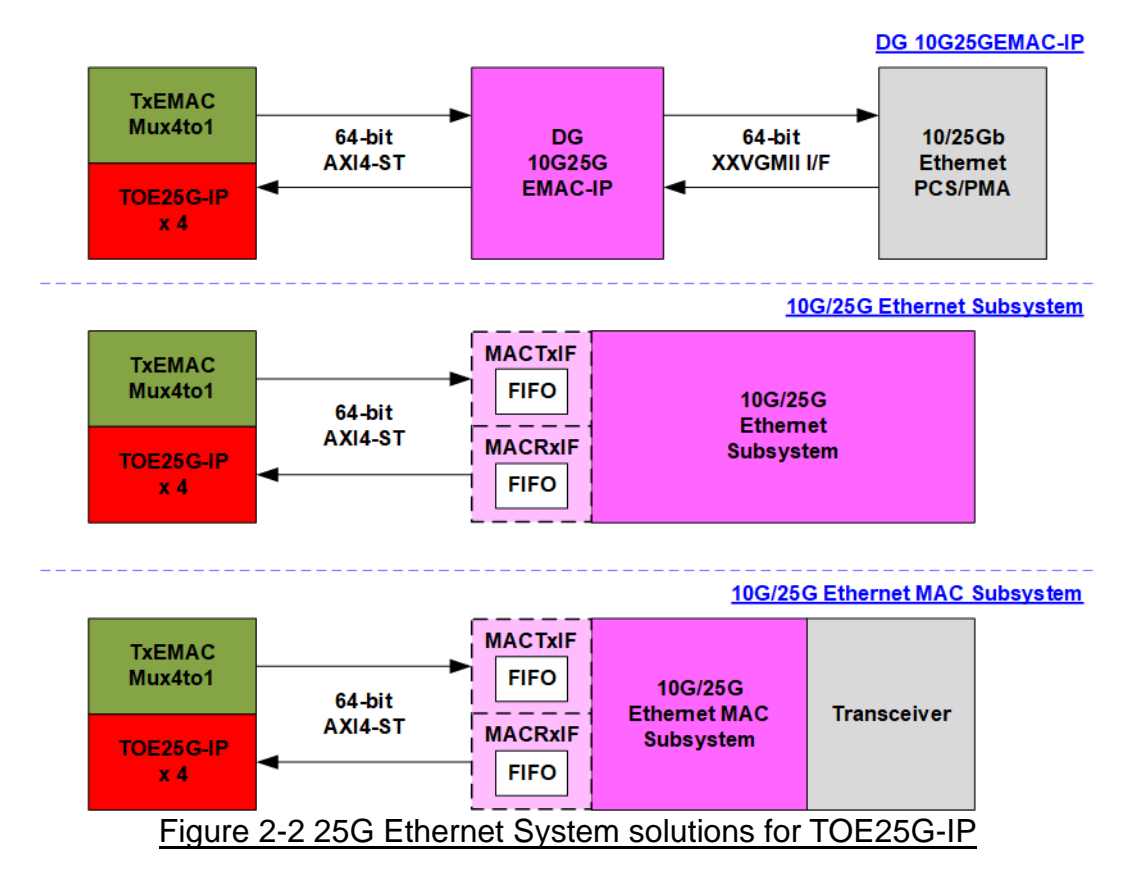

<span id="page-4-1"></span>More details of 25G Ethernet system implementation can be found on the default TOE25G-IP reference design document from the following link. [https://dgway.com/products/IP/TOE25G-IP/dg\\_toe25gip\\_cpu\\_refdesign\\_xilinx.pdf](https://dgway.com/products/IP/TOE25G-IP/dg_toe25gip_cpu_refdesign_xilinx.pdf)

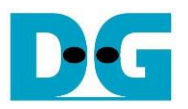

#### <span id="page-5-0"></span>**2.2 TxEMACMux4to1**

The system consists of four TOE25G-IPs which share the same EMAC. Therefore, TxEMACMux4to1 is designed to transfer the transmitted packet from four TOE25G-IPs to one EMAC. The core signal inside this module is rChSel that is applied to select one active TOE25G-IP module from four modules. Timing diagram of this module is displayed in [Figure](#page-5-1) [2-3.](#page-5-1)

<span id="page-5-1"></span>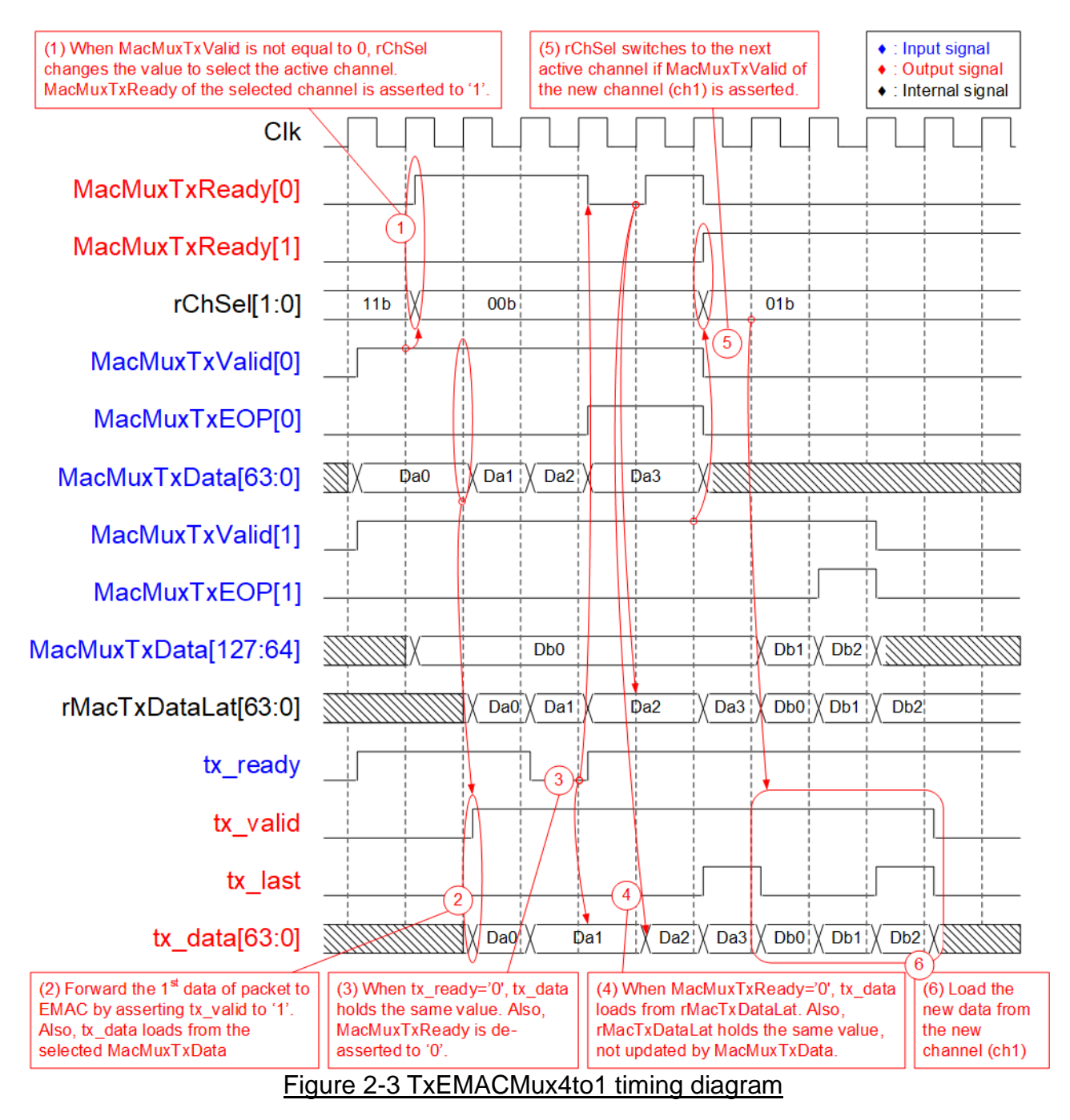

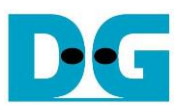

- 1) If current channel (Ch#3) does not transfer the data and the new channel requests to transfer data by asserting MacMuxTxValid to '1', rChSel (the signal to indicate the active channel) will switch the value to the new channel. In [Figure](#page-5-1) 2-3, there are two channels that send the request at the same time. The selected channel will be the nearest channel of the order  $0 \rightarrow 1 \rightarrow 2 \rightarrow 3 \rightarrow 0$ . Therefore, Ch#0 is higher priority than Ch#1 when the current channel is 3. MacMuxTxReady of the selected channel (Ch#0) is asserted to '1' to accept the first data.
- 2) The input signals of the selected channel (Ch#0), i.e., MacMuxTxEOP (end-of-packet) and MacMuxTxData (64-bit data) are loaded to the output signals of EMAC (tx\_last and tx data, respectively). Also, tx valid is asserted to '1' to start sending the new packet to EMAC.
- 3) When EMAC is not ready to receive data by de-asserting tx\_ready to '0', all output signals of EMAC hold the same value. Also, MacMuxTxReady of the active channel is de-asserted to '0' to hold the input signals from the source.
- 4) After EMAC re-asserts tx\_ready to accept the data, the next output signals to EMAC will be loaded from the internal latch register (rMacTxDataLat). The internal latch register is designed to load the data from the active source when MacMuxTxReady is asserted to '1'. Therefore, the latch register is the temporal buffer for storing the unsent data to EMAC when EMAC pauses data transmission.
- 5) After accepting the final data of a packet from the active channel, the next active channel is scanned. If MacMuxTxValid of remaining channels is asserted, rChSel will update the value following the rule  $(0 \rightarrow 1 \rightarrow 2 \rightarrow 3 \rightarrow 0)$ . In [Figure](#page-5-1) 2-3, the next active channel is Ch#1, so rChSel is set to 01b to accept the data from Ch#1.
- 6) The input signals (MacMuxTxEOP and MacMuxTxData) of the active channel (Ch#1) are forwarded to be the output signals of EMAC (tx\_last and tx\_data) until transferring the final data of a packet.

#### <span id="page-6-0"></span>**2.3 TOE25G-IP**

TOE25G-IP implements TCP/IP stack and offload engine. User interface has two signal groups, i.e., control signals and data signals. Register interface is applied to set control registers and monitor status signals. Data signals are accessed by using 128-bit FIFO interface. The interface with 25G EMAC is 64-bit AXI4 interface.

More details are described in datasheet. [https://dgway.com/products/IP/TOE25G-IP/dg\\_toe25gip\\_data\\_sheet\\_xilinx.pdf](https://dgway.com/products/IP/TOE25G-IP/dg_toe25gip_data_sheet_xilinx.pdf)

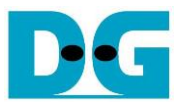

#### <span id="page-7-0"></span>**2.4 CPU and Peripherals**

32-bit AXI4-Lite is applied to be the bus interface for the CPU accessing the peripherals such as Timer and UART. To control and monitor the test system, the control and status signals are connected to register for CPU access as a peripheral through 32-bit AXI4-Lite bus. CPU assigns the different base address and the address range to each peripheral for accessing one peripheral at a time.

In the reference design, the CPU system is built with one additional peripheral to access the test logic. So, the hardware logic must be designed to support AXI4-Lite bus standard for supporting CPU writing and reading. LAxi2Reg module is designed to connect the CPU system as shown in [Figure 2-4.](#page-7-1)

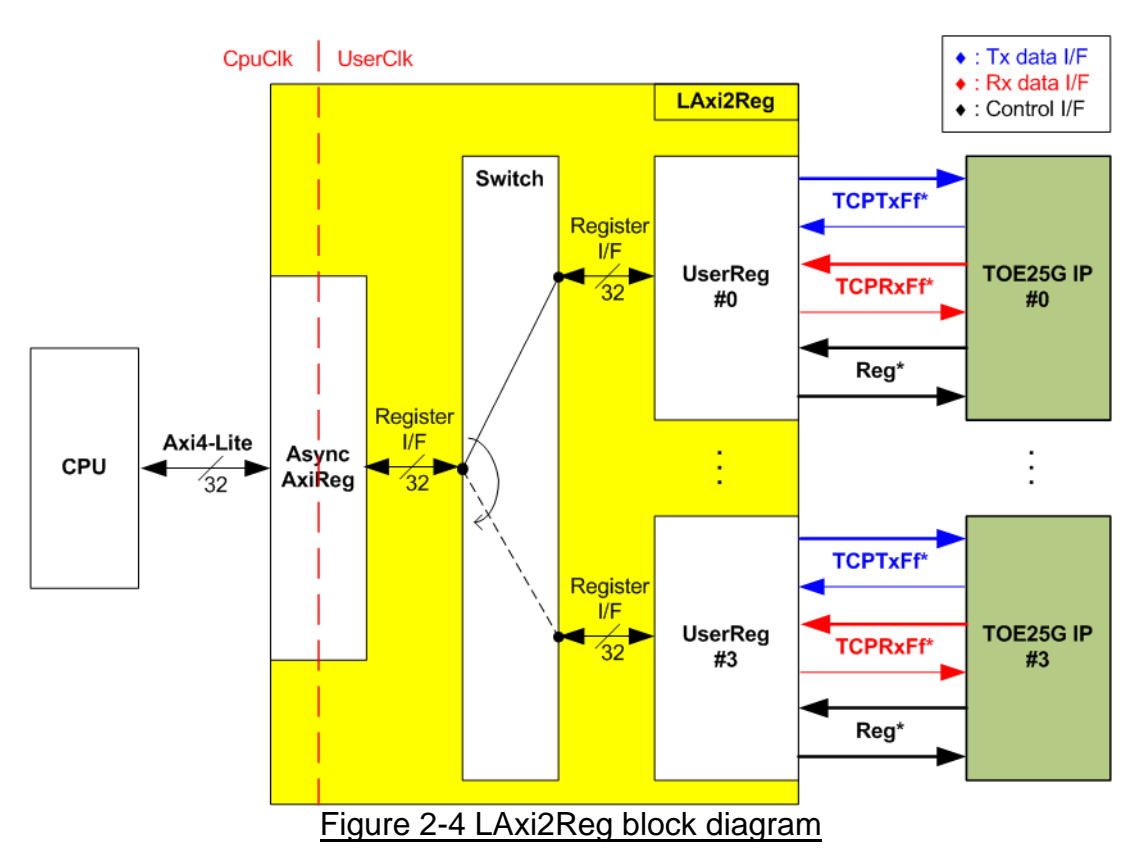

<span id="page-7-1"></span>Similar to the default TOE25G-IP reference design, LAxi2Reg consists of AsyncAxiReg and UserReg. To support multiple sessions, four UserRegs are integrated. Therefore, switch logic is designed to decode the address requested by AsyncAxiReg. Two upper bits are applied for selecting the active channel. When two upper bits of the requested address are equal to 00b, 01b, 10b, or 11b, switch logic connects Register I/F to UserReg#0, #1, #2, or #3, respectively. Switch logic includes D Flip-Flop for processing, so latency time for write and read access is increased, comparing to the default TOE25G-IP.

AsyncAxiReg and UserReg are the same module applied in the default TOE25G-IP reference design. AsyncAxiReg converts the AXI4-Lite signals to be the simple register and includes asynchronous logic to support clock domain crossing between CpuClk domain and UserClk domain. UserReg is the example of user logic to interface with TOE25G-IP. More details of AsyncAxiReg and UserReg are described as follows.

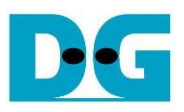

#### <span id="page-8-0"></span>2.4.1 AsyncAxiReg

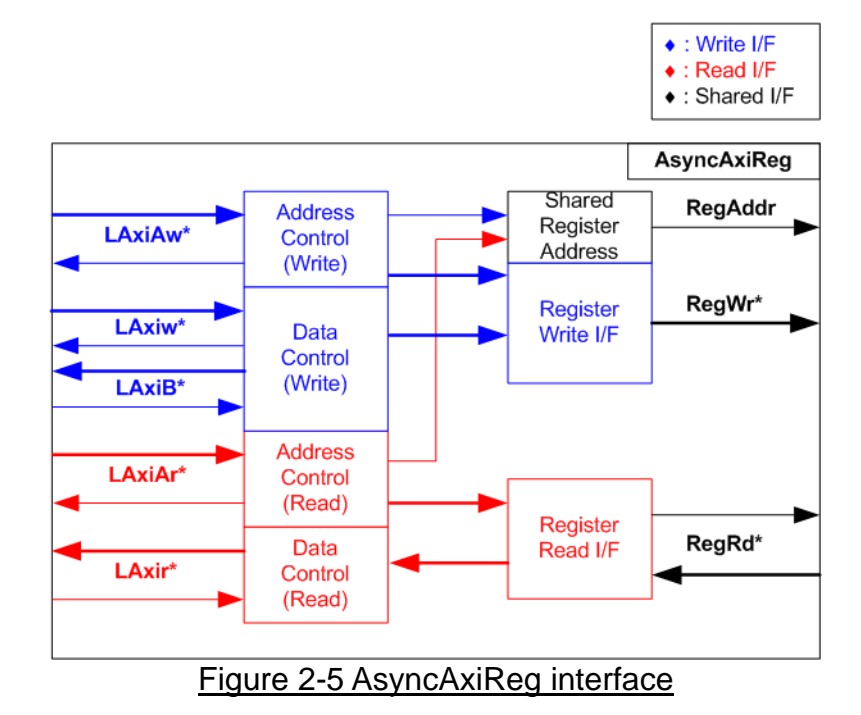

<span id="page-8-1"></span>The signal on AXI4-Lite bus interface can be split into five groups, i.e., LAxiAw\* (Write address channel), LAxiw\* (Write data channel), LAxiB\* (Write response channel), LAxiAr\* (Read address channel), and LAxir\* (Read data channel). More details to build custom logic for AXI4-Lite bus is described in following document.

[https://github.com/Architech-Silica/Designing-a-Custom-AXI-Slave-Peripheral/blob/master/](https://github.com/Architech-Silica/Designing-a-Custom-AXI-Slave-Peripheral/blob/master/designing_a_custom_axi_slave_rev1.pdf) designing a custom axi slave rev1.pdf

According to AXI4-Lite standard, the write channel and the read channel are operated independently. Also, the control and data interface of each channel are run separately. The logic inside AsyncAxiReg to interface with AXI4-Lite bus is split into four groups, i.e., Write control logic, Write data logic, Read control logic, and Read data logic as shown in the left side of [Figure 2-5.](#page-8-1) Write control I/F and Write data I/F of AXI4-Lite bus are latched and transferred to be Write register interface with clock domain crossing registers. Similarly, Read control I/F of AXI4-Lite bus are latched and transferred to be Read register interface. While the returned data from Register Read I/F is transferred to AXI4-Lite bus by using clock domain crossing registers. In Register interface, RegAddr is shared signal for write and read access, so it loads the value from LAxiAw for write access or LAxiAr for read access.

The simple Register interface is compatible with single-port RAM interface for write transaction. The read transaction of the Register interface is slightly modified from RAM interface by adding RdReq and RdValid signals for controlling read latency time. The address of Register interface is shared for write and read transaction, so user cannot write and read the register at the same time. The timing diagram of the register interface is shown in [Figure 2-6.](#page-9-0)

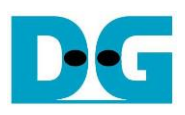

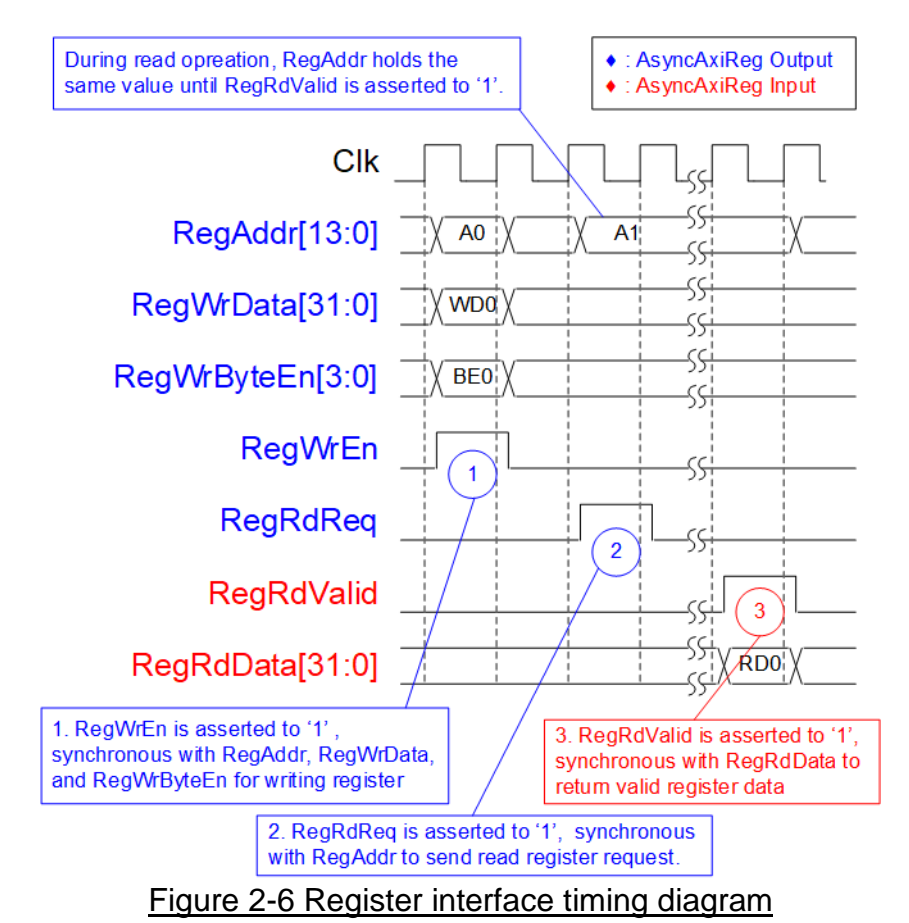

- <span id="page-9-0"></span>1) To write register, the timing diagram is similar to single-port RAM interface. RegWrEn is asserted to '1' with the valid signal of RegAddr (Register address in 32-bit unit), RegWrData (write data of the register), and RegWrByteEn (the write byte enable). Byte enable has four bits to be the byte data valid. Bit[0], [1], [2], and [3] are equal to '1' when RegWrData[7:0], [15:8], [23:16], and [31:24] are valid, respectively.
- 2) To read register, AsyncAxiReg asserts RegRdReq to '1' with the valid value of RegAddr. 32-bit data must be returned after receiving the read request. The slave must monitor RegRdReq signal to start the read transaction. During read operation, the address value (RegAddr) does not change the value until RegRdValid is asserted to '1'. So, the address can be used for selecting the returned data by using multiple layers of multiplexer.
- 3) The read data is returned on RegRdData bus by the slave with asserting RegRdValid to '1'. After that, AsyncAxiReg forwards the read value to LAxir\* interface.

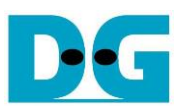

### <span id="page-10-0"></span>2.4.2 UserReg

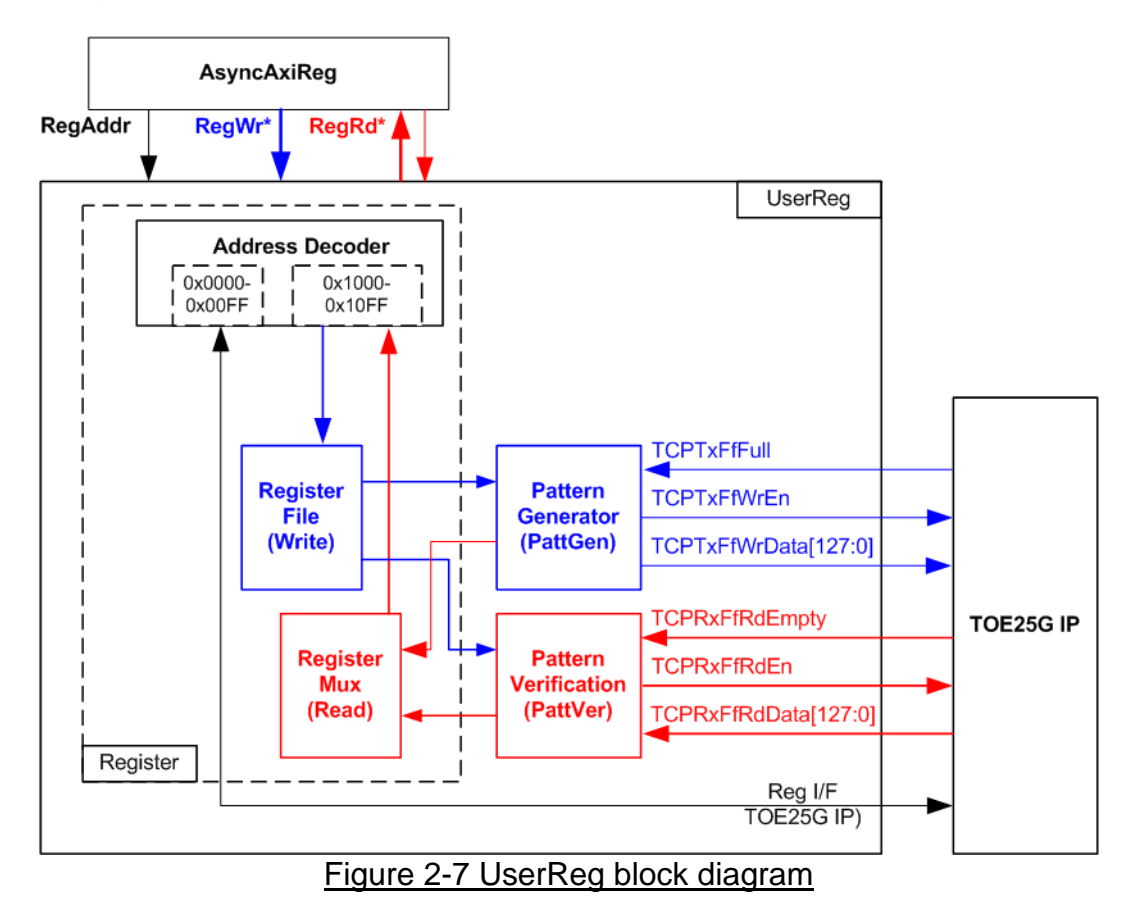

The logic inside UserReg has three operations, i.e., Register, Pattern generator (PattGen), and Pattern verification (PattVer). Register block decodes the address requested from AsyncAxiReg and then selects the active register for write or read transaction. Pattern generator block is designed to send 128-bit test data to TOE25G-IP following FIFO interface standard. Pattern verification block is designed to read and verify 128-bit data from TOE25G-IP following FIFO interface standard. More details of each block are described as follows.

#### Register Block

Each UserReg uses the address area from 0x0000 – 0x1FFF. To support four sessions, four UserReg modules are mapped to 0x0000 – 0x7FFF by following assignment.

- 0x0000 0x1FFF: TOE25G-IP#0 and UserReg#0
- 0x2000 0x3FFF: TOE25G-IP#1 and UserReg#1
- 0x4000 0x5FFF: TOE25G-IP#2 and UserReg#2
- 0x6000 0x7FFF: TOE25G-IP#3 and UserReg#3

The address is split into two areas in each session, i.e., TOE25G-IP register (0x0000-0x00FF) and UserReg register (0x1000-0x10FF). Therefore, the upper bit of RegAddr is applied to select the active area between TOE25G-IP or UserReg register. While the lower bits of RegAddr are fed to TOE25G-IP and internal registers of UserReg to select the active register. The registers inside UserReg are 32-bit data, so write byte enable (RegWrByteEn) is not used. To write hardware registers, the CPU must use 32-bit pointer to place 32-bit valid value on the write data bus.

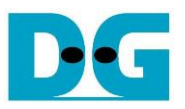

To read register, one multiplexer is included within UserReg to select the read data. Totally, the latency time to read data is equal to one clock cycle, so RegRdValid is created by RegRdReq with asserting one D Flip-flop. However, there is switch logic inside LAxi2Reg which increases latency time of read access to be three clock cycles. More details of the address mapping within UserReg module are shown in [Table 2-1](#page-11-0)

<span id="page-11-0"></span>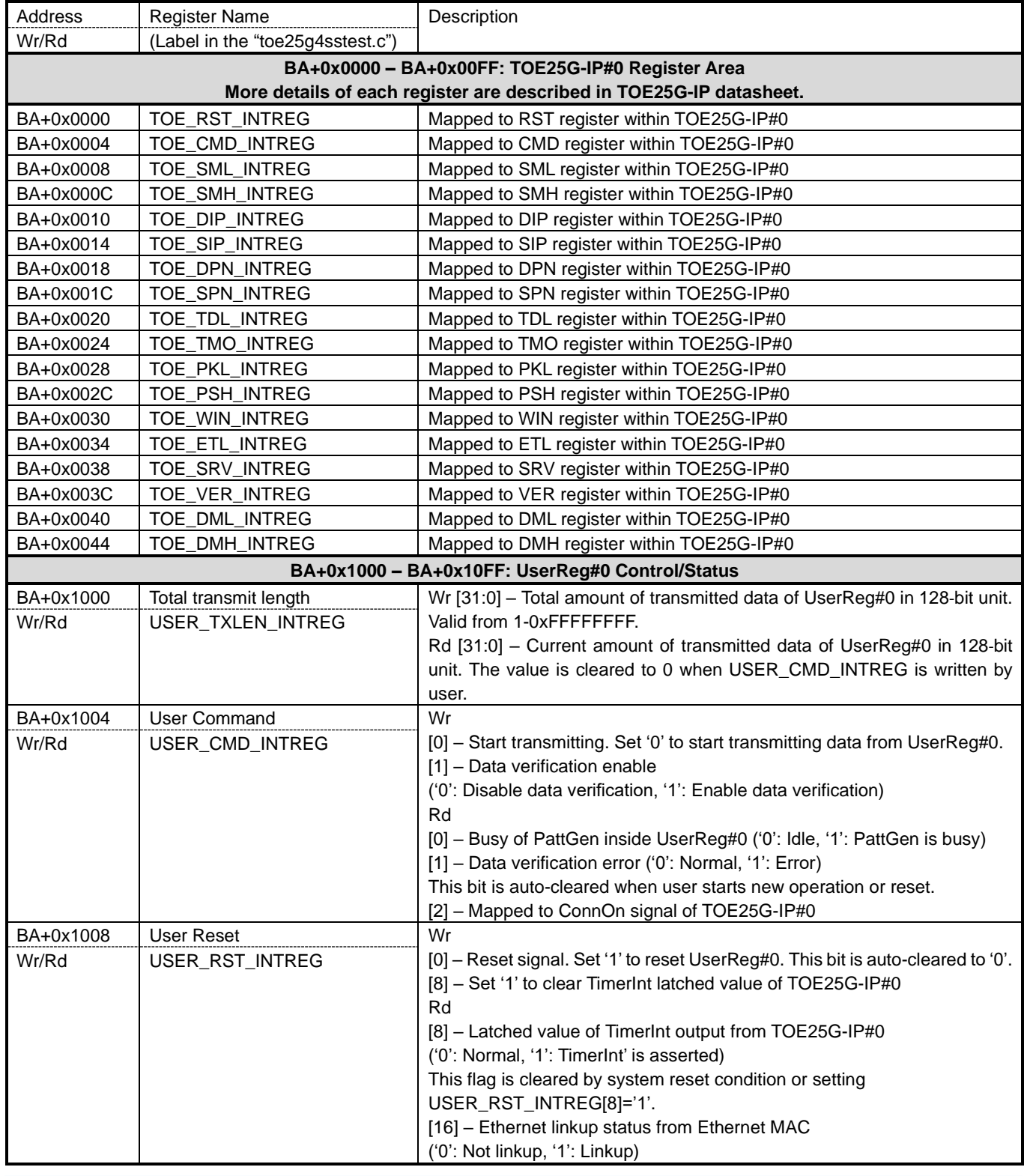

#### Table 2-1 Register map Definition

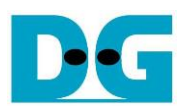

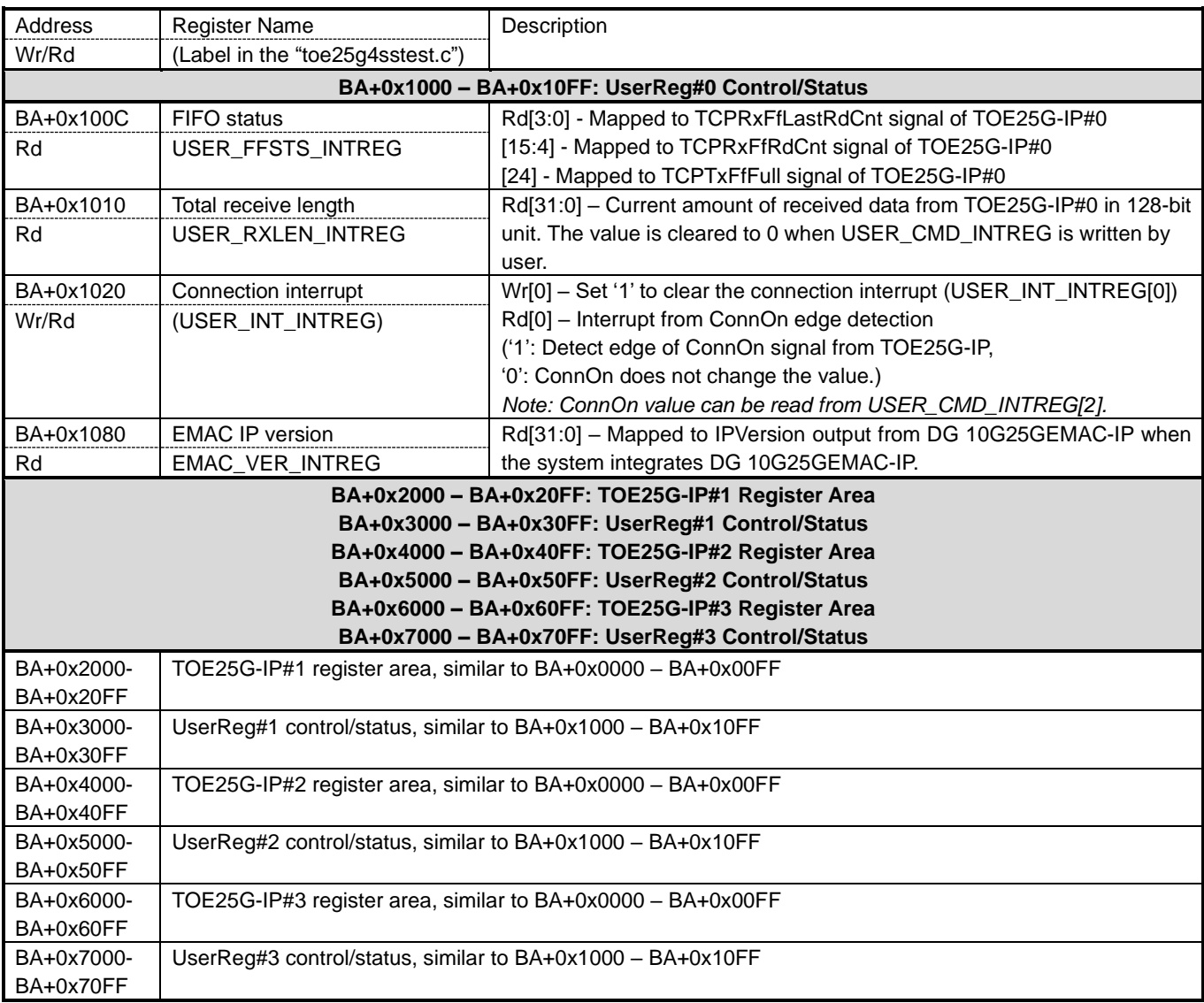

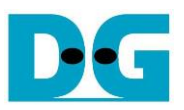

#### Pattern Generator

<span id="page-13-0"></span>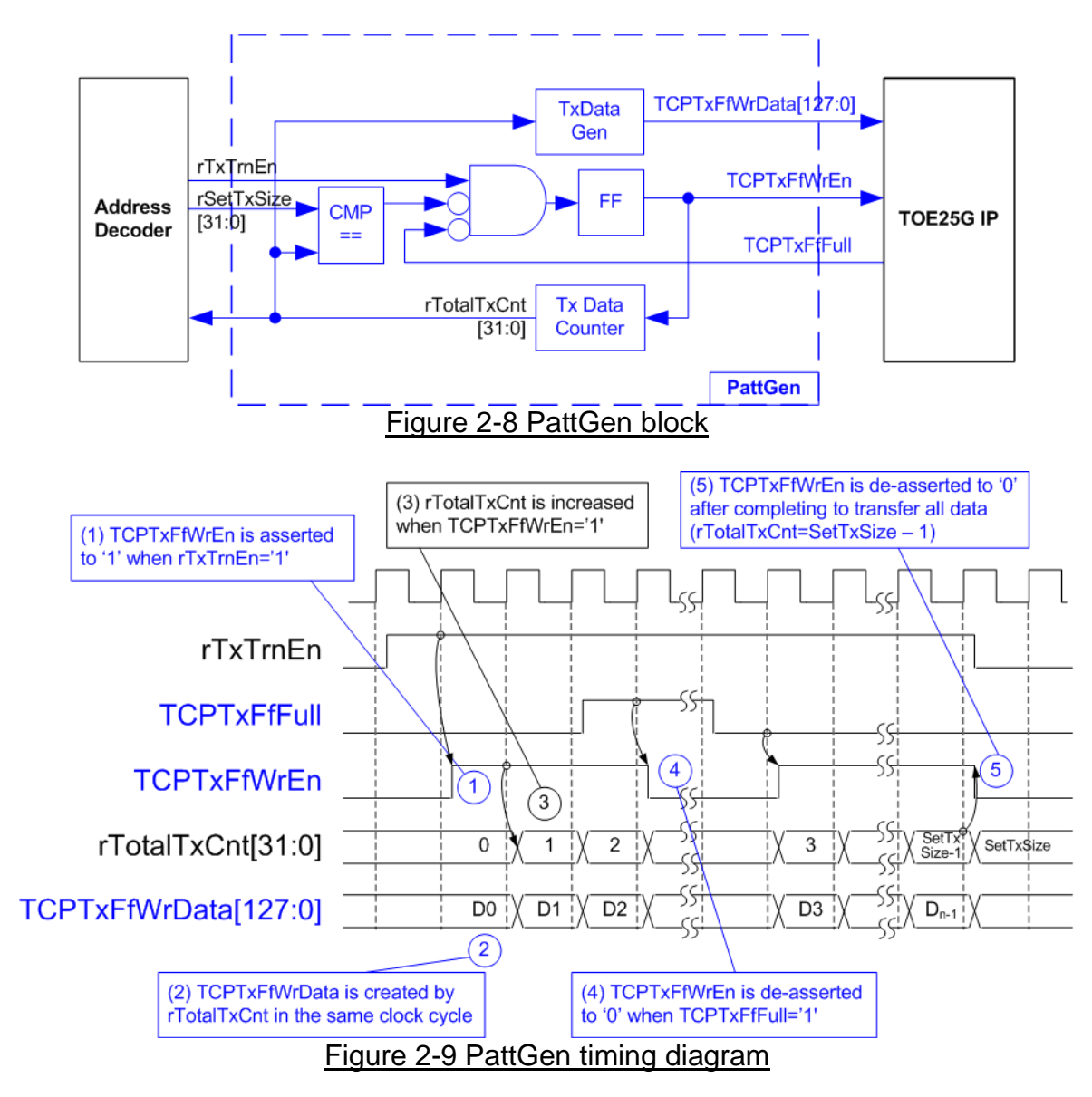

<span id="page-13-1"></span>[Figure 2-8](#page-13-0) shows the details of PattGen which generates test data to TOE25G-IP. Timing diagram to show the relation of each logic is displayed in [Figure 2-9.](#page-13-1)

To start PattGen operation, the user sets USER\_CMD\_INTREG[0]='0' and then rTxTrnEn is asserted to '1'. When rTxTrnEn is '1', TCPTxFfWrEn is controlled by TCPTxFfFull. TCPTxFfWrEn is de-asserted to '0' when TCPTxFfFull is '1'. rTotalTxCnt is the data counter to check total amount of transmitted data to TOE25G-IP. Also, rTotalTxCnt is used to generate 32-bit incremental data for TCPTxFfWrData signal. After all data is transferred completely (Total amount of data is equal to rSetTxSize-1), rTxTrnEn is de-asserted to '0'.

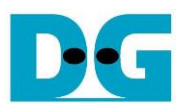

#### Pattern Verification

<span id="page-14-0"></span>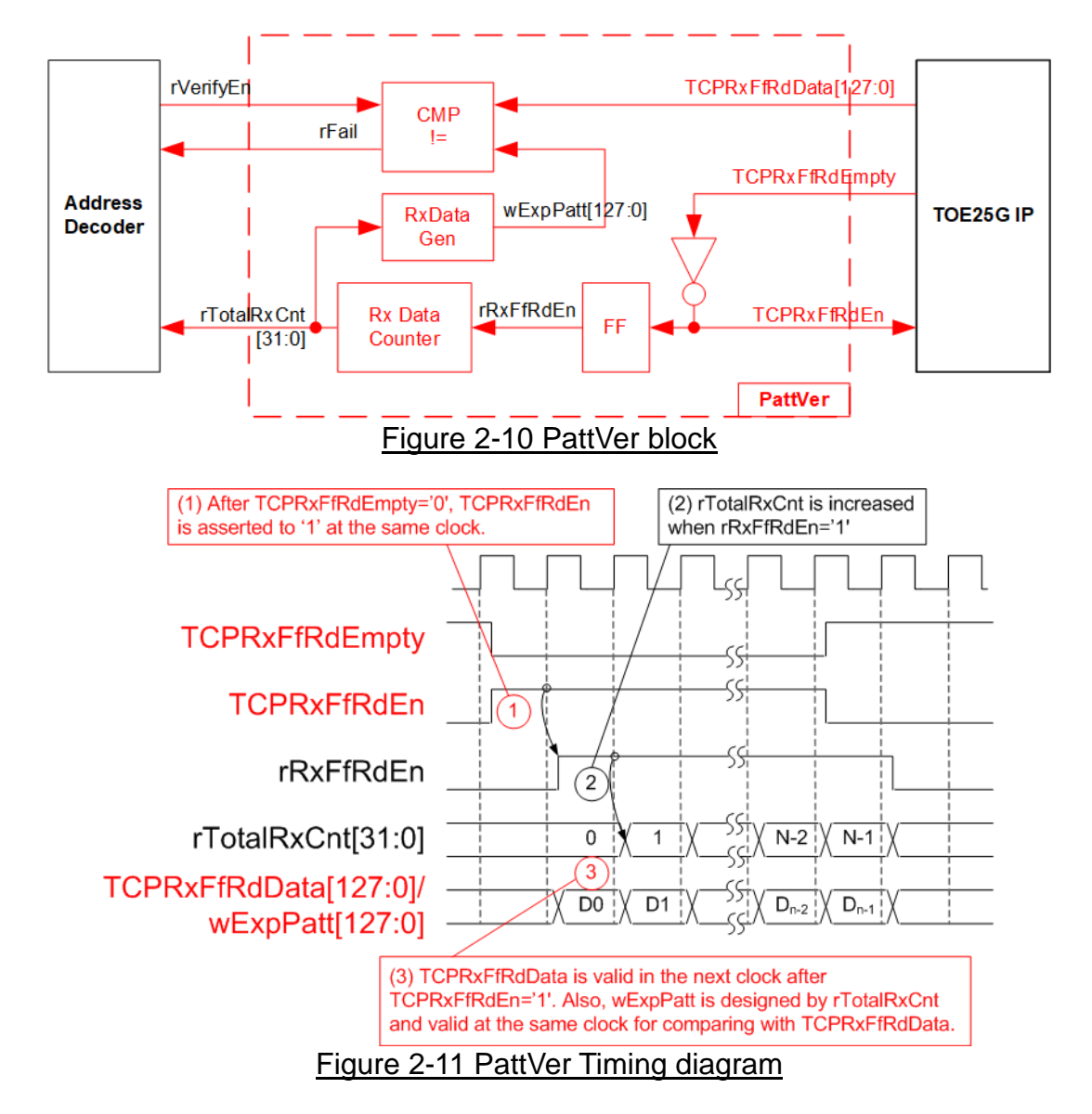

<span id="page-14-1"></span>[Figure 2-10](#page-14-0) shows the details of PattVer logic for reading the data from TOE25G-IP with or without data verification, controlled by rVerifyEn flag which is set by the user. Timing diagram of the logic is displayed in [Figure 2-11.](#page-14-1)

When rVerifyEn is set to '1', data comparison is enabled to compare read data (TCPRxFfRdData) with the expected pattern (wExpPatt). If data verification is failed, rFail is asserted to '1'. TCPRxFfRdEn is designed by using NOT logic of TCPRxFfRdEmpty. TCPRxFfRdData is valid for data comparison in the next clock. rRxFfRdEn, one clock latency of TCPRxFfRdEn, is applied to be counter enable of rTotalRxCnt, counting total amount of received data. rTotalRxCnt is used to generate wExpPatt, so wExpPatt is valid at the same time as TCPRxFfRdData valid.

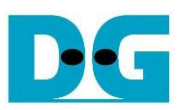

## <span id="page-15-0"></span>**3 CPU Firmware on FPGA**

For running the multisession reference design and further test modification, user should realize the information below.

- 1) Two end points of the communication are referred, i.e., FPGA#0 (left) and the target (right). The FPGA#0 always contains four TOE25G-IPs while the target can be PC with test application or the target can be FPGA#1 with TOE25G-IP(s), as shown in [Figure 2-1.](#page-3-1)
- 2) In FPGA#0, up to four TCP ports/sessions are supported by using four TOE25G-IPs with the same FPGA#0 IP address. It does not need to run all fours TOE25G-IPs. For example, one TOE25G-IP is not used when running three sessions in FPGA#0.
- 3) In the target, test system can be applied by using multiple targets to communicate with FPGA#0 when Ethernet switch is added to the system. Each target has unique IP address. However, the total amount of sessions from all targets is up to four sessions.

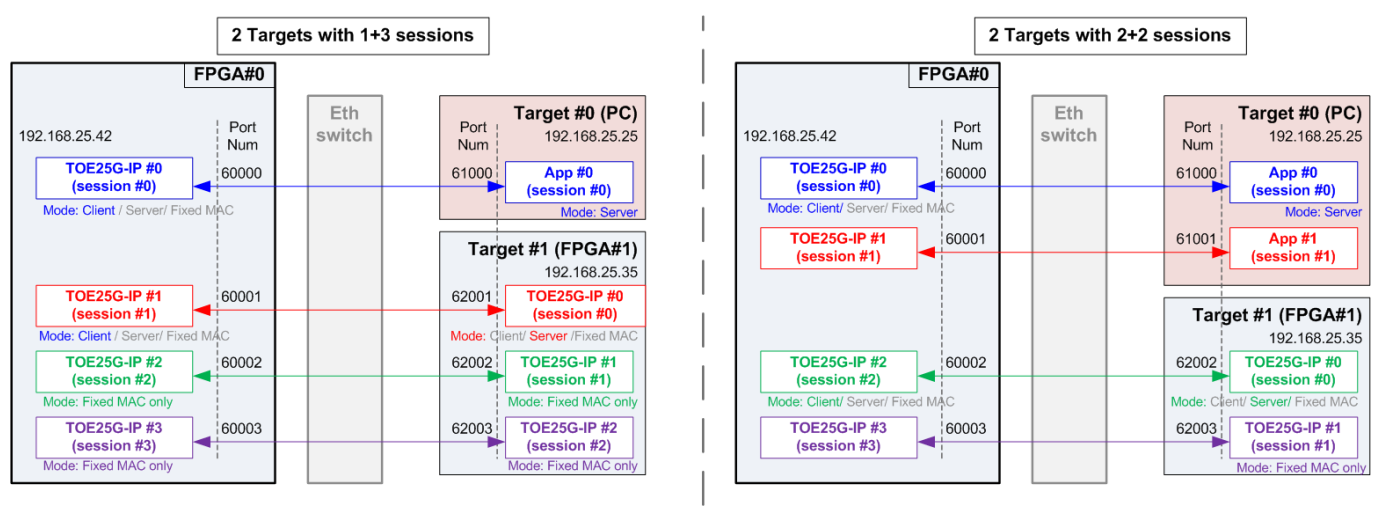

Figure 3-1 Example when running with two targets in test system

<span id="page-15-1"></span>[Figure 3-1](#page-15-1) shows the example to run multisession design by using two target devices with four sessions. In the left side, the first target by PC runs one application for operating one session while the second target by FPGA#1 runs three TOE25G-IPs for operating three sessions. In the right side, the first target by PC runs two applications for operating two sessions while the second target by FPGA#1 runs two TOE25G-IPs for operating two sessions. In the real system, less than four sessions can also be operated.

After FPGA (FPGA#0) boot-up, 25G Ethernet link up status (USER\_RST\_INTREG[16]) is polling. The CPU waits until link up is found. Next, welcome message is displayed and user selects the initialization mode of TOE25G-IP. There are three modes to be selection choices, i.e., Client, Server, and Fixed-MAC. Only the first session of each target can be assigned the initialization mode. The other sessions of the same target are set to be Fixed MAC.

When the target device is PC, it is recommended to configure the initialization mode on FPGA#0 to be Client mode. The IP initialization is completed when PC returns ARP reply after receiving ARP request. When two FPGAs are communicated, it is free to be initialized by several settings for the first session, i.e., Client <-> Server, Client <-> Fixed-MAC, and Fixed-MAC <-> Fixed MAC.

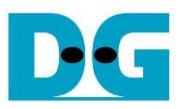

After receiving the initialization mode from the user, the default parameters in the selected mode are displayed on the console. The user selects to use default parameters or update the parameters before starting initialization. The example when the system is initialized in Client mode by using default parameters is shown in [Figure 3-2.](#page-16-1)

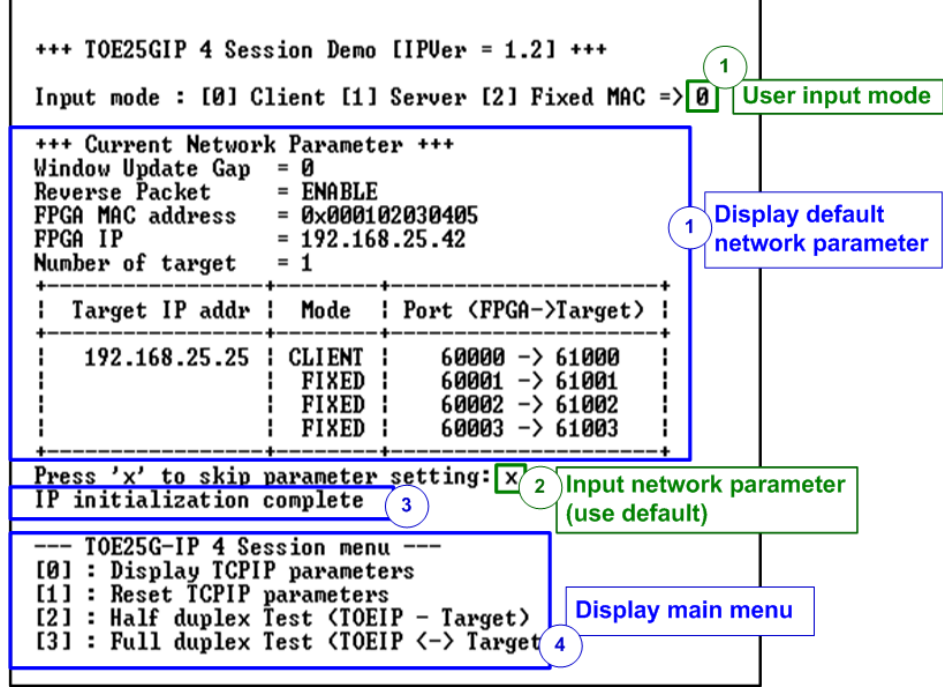

Figure 3-2 System initialization in Client mode by using default parameters

<span id="page-16-1"></span>There are four steps to complete initialization sequence as follows.

- 1) CPU receives the initialization mode and then displays default parameters of the selected mode on the console.
- 2) User inputs 'x' to complete initialization process by using default parameters. Other keys are set for changing some parameters. More details for changing some parameters are described in Reset IP menu (topic [3.2\)](#page-17-0).
- 3) CPU waits until all TOE25G-IPs finish initialization sequence (TOE\_CMD\_INTREG[0]='0').
- 4) Main menu is displayed. There are four test operations for user selection. More details of each menu are described as follows.

#### <span id="page-16-0"></span>**3.1 Display parameters**

This menu is used to show current parameters of all active TOE25G-IPs, i.e., the initialization mode, Reverse packet enable, Windows update threshold, source MAC address, destination IP address, source IP address, destination port, source port, and destination MAC address (when using Fixed-MAC mode). The sequence of display parameters is as follows.

- 1) Read common parameters that are shared for all sessions, i.e., FPGA MAC address, FPGA IP address, Window Update Gap, and Reverse packet enable from each variable in firmware.
- 2) Print out each variable.
- 3) Read number of target devices and number of sessions for each target.
- 4) Read session parameters that can be set individually for each session, i.e., Initialization mode, Target IP address, Target MAC address (when using Fixed-MAC mode), FPGA port number, and Target port number from each variable in firmware.
- 5) Print out each variable on the table.

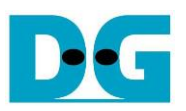

#### <span id="page-17-0"></span>**3.2 Reset IP**

This menu is used to change TOE25G-IP parameters such as IP address and source port number. After setting new parameters to TOE25G-IP registers, the CPU resets the IP to re-initialize by using new parameters. Finally, the CPU monitors busy flag to wait until the initialization is completed. The sequence to reset IP is as follows.

- 1) Display current parameter value to the console.
- 2) Ask user to skip (use current parameters) or set new parameter values. a. Press 'x' on keyboard to skip. The current parameters are used and continue to step 6. b. Press other keys to start parameter value setting (continue to step 3).
- 3) Receive initialization mode from user and confirm that input is valid.
	- a. If input mode is invalid, mode value will not change and continue to step 4.
		- b. If input mode is valid and the value is changed from previous value, the current parameter set of new mode is displayed on the console. Next, user inputs 'x' to use the current parameters (continue to step 6). Otherwise, user inputs other keys to set the new parameters (continue to step 4).
- 4) Receive new common parameters from user, i.e., Window Update Gap, Reverse packet enable, FPGA MAC address, and FPGA IP address. If an input value is invalid, the parameter is not changed.
- 5) Received the number of target and the parameters of each target from user, i.e., the number of sessions, Target MAC address (only in Fixed-MAC mode), Target IP address, and port number. If an input value is invalid, the input is not changed. However, if the number of targets is updated, user needs to set all parameters by valid value.
- 6) Force reset to all IPs by setting TOE\_RST\_INTREG[0]='1'.
- 7) For the sessions that are enabled,
	- i) Reset PattGen and PattVer logic by sending reset to user logic (USER\_RST\_INTREG[0]='1').
	- ii) Set all parameters to TOE25G-IP register such as TOE\_SML\_INTREG and TOE DIP INTREG.
- 7) For the first session of each target device,
	- i) De-assert TOE25G-IP reset by setting TOE\_RST\_INTREG[0]='0' to start IP initialization process.
	- ii) Wait until the TOE25G-IP completes initialization process (TOE\_CMD\_INTREG[0]='0').
	- iii) Read the Target MAC address (TOE\_DML\_INTREG and TOE\_DMH\_INTREG) to set the same value to the remaining session of the same target device.
- 8) For the remaining session of each target device,
	- i) Set Target MAC address (TOE DML INTREG and TOE DMH INTREG) by the same value as the first session.
	- ii) Set initialization mode (TOE\_SRV\_INTREG) to be Fixed-MAC mode to use the same Target MAC address with the first session.
	- iii) De-assert TOE\_RST\_INTREG [0] to '0' to start IP initialization.
	- iv) Wait until the TOE25G-IP completes initialization process (TOE\_CMD\_INTREG[0]='0').

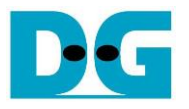

#### <span id="page-18-0"></span>**3.3 Half Duplex Test**

This menu is designed to transfer data in one direction for the initialized session. The user sets transfer mode to be send data, receive data, or no operation to each session individually. Next, transfer size and connection mode (active open for Client mode or passive open for Server mode) are assigned by user for the session that sends data or receives data. The last parameter of Send data command is packet size while the last parameters of Receive data command is data verification flag (enable or disable). The operation is cancelled if some inputs are invalid.

To run the test, 32-bit incremental data is generated to send or verify data. The operation is finished when total data of all test sessions are transferred. When running the test with PC, Test application (tcpdatatest) must be run.

The sequence of the test is as follows.

- 1) Display target IP address and port number of the first session.
- 2) Receive transfer mode, transfer size, packet size/data verification mode, and connection mode from user and verify if all inputs are valid.
- 3) Repeat step 2) to get the parameters of the next active session until the current session is the final active session.
- 4) Set UserReg registers following the transfer direction.
	- a. To send data, set transfer size (USER\_TXLEN\_INTREG), reset flag to clear initial value of PattGen (USER\_RST\_INTREG[0]='1'), and Command register to start PattGen operation (USER\_CMD\_INTREG=0). After that, PattGen starts sending data to TOE25G-IP.
	- b. To receive data, set reset flag to clear initial value of PattVer (USER\_RST\_INTREG[0]='1') and Command register to start PattVer operation with or without data verification (USER\_CMD\_INTREG=3/1). After that, PattVer starts verifying data from TOE25G-IP.
- 5) Display recommended parameters of test application on PC following connection mode.
	- a. For active connection mode, the parameters for running test application on PC by Server mode are displayed. After that, "Press any key to proceed" is displayed to wait until user runs the test application on PC completely and enters some keys to continue the next step.
	- b. For passive connection mode, the parameters for running test application on PC by Client mode are displayed.
- 6) Start open connection following connection mode setting.
	- a. For Client mode (active open), CPU sets TOE\_CMD\_INTREG=2 (Open port) and set current state variable to WAIT\_CONN.
	- b. For Server mode (passive open), set current state variable to WAIT\_CONN.
- 7) Wait until Connection interrupt status (USER\_INT\_INTREG[0]) is equal to '1'. After that, the current state variable changes to CONNECTED. If busy flag of TOE25G-IP (TOE\_CMD\_INTREG[0]) is de-asserted to '0' but interrupt is not asserted, the current state variable changes to ERROR. After that, the data starts transferring.

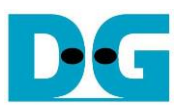

8) The steps to run depends on transfer direction.

#### *Send data command*

- i) Confirm the state variable is equal to CONNECTED and TOE25G-IP is not busy (TOE\_CMD\_INTREG[0]='0'). If not, skip to operate the next session.
- ii) Continue the next step only when the connection is still ON
- (USER\_CMD\_INTREG[2]='1'). Otherwise, the state variable is set to ERROR.
- iii) Check total remaining length variable.
	- o If remaining length is equal to 0, run active close command by setting TOE\_CMD\_INTREG=3. Similar to active open, the operation is successful when Connection interrupt status (USER\_INT\_INTREG[0]) is asserted to '1'. Otherwise, the current state variable changes to ERROR if TOE25G-IP busy flag (TOE\_CMD\_INTREG[0]) is de-asserted without the Connection interrupt asserted. After that, it checks if busy status of user logic (USER\_CMD\_INTREG[0]) is equal to 0 for changing the state variable is set to CLOSED. If not, the state variable is set to ERROR.
	- o If remaining length variable is not equal to 0, run IP Send operation by setting Packet size (TOE\_PKL\_INTREG), total transfer size (TOE\_TDL\_INTREG), and Send command (TOE\_CMD\_INTREG=0), respectively. After that, decrease total remaining length by TOE\_TDL\_INTREG value.

*Note: TOE\_TDL\_INTREG is set to maximum transfer size (0xFFFF\_FFF0) for each round except the final loop that is set to the total remaining length variable.*

#### *Receive data command*

- i) Confirm the state variable is equal to CONNECTED.
- ii) Read the connection status. If connection status is OFF (USER\_CMD\_INTREG[2]='0'), set the state variable to CLOSED.

Every second the test progress and connection status of all sessions is displayed. If the data is still transferred, total amount of transmitted data (USER\_TXLEN\_INTREG) and received data (USER\_RXLEN\_INTREG) are read and displayed on the console.

- 9) For the session that has just run the Receive test, it compares Receive length of user logic (USER\_RXLEN\_INTREG) with the set value from user and reads verification result (USER CMD INTREG[1]). Error message is displayed if Receive length or data verification is error.
- 10)Calculate performance and show test result on the console.

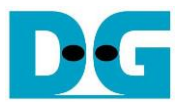

#### <span id="page-20-0"></span>**3.4 Full duplex test**

This menu is designed to run full duplex test by transferring data between FPGA and another device (PC/FPGA) in both directions by using the same port number at the same time. Five inputs are received from user, i.e., transfer mode (full-duplex or no operation), transfer size of both directions, packet size for Send test, data verification mode for Receive test, and connection mode (active open/close for Client mode or passive open/close for Server mode).

When running the test by using PC, the transfer size set on FPGA must be matched to the size set on test application (tcp client txrx single). Connection mode on FPGA when running with PC must be set to passive (Server operation).

The sequence of this test is as follows.

- 1) Display Target IP address and port number of the first session.
- 2) Receive transfer mode, transfer size, packet size, data verification mode, and connection mode from the user and verify that all inputs are valid.
- 3) Repeat step 2) to get the parameters of the next active session until the current session is the final active session.
- 4) For the session that is set to full-duplex and the connection is passive mode, display the recommended parameters of test application run on PC from the current system parameters.
- 5) For the active session, set UserReg registers, i.e., transfer size (USER\_TXLEN\_INTREG), reset flag to clear the initial value of test pattern (USER\_RST\_INTREG[0]='1'), and Command register to start PattGen and PattVer with data verification mode (USER\_CMD\_INTREG=0 or 2).
- 6) If there is at least one session that sets the connection mode to active mode, "Press any key to proceed" is displayed to wait until user completes preparing the Target device for creating the connection. After that, user enters the key to continue the next step.
- 7) Open the connection following connection mode setting, similar to step  $7$ ) 8) of Half duplex test.
- 8) Start data transferring by running following steps.
	- i) Confirm the state variable is equal to CONNECTED and TOE25G-IP is not busy (TOE\_CMD\_INTREG[0]='0'). If TOE25G-IP is busy, skip to operate the next session.
	- ii) Skip to the next step when the connection is still ON (USER\_CMD\_INTREG[2]='1'). Otherwise, confirm the connection mode is passive and remaining transmit length variable is equal to 0 before setting the state variable to CLOSED. If the session is active or the remaining transmit length is not equal to 0, the state variable changes to ERROR.
	- iii) Skip to the next step if the remaining transmit length variable is equal to 0. Otherwise, run IP Send operation by setting Packet size (TOE\_PKL\_INTREG), total transfer size (TOE\_TDL\_INTREG), and Send command (TOE\_CMD\_INTREG=0), respectively. After that, decrease total remaining length by TOE\_TDL\_INTREG value.

*Note: TOE\_TDL\_INTREG is set to maximum transfer size (0xFFFF\_FFF0) which is aligned to packet size for each round except the final loop that is set to the total remaining length variable.*

iv) If total amount of received data is equal to the set value and the connection mode is active, run active close command by setting TOE\_CMD\_INTREG=3. Similar to active open, the operation is successful when Connection interrupt status (USER\_INT\_INTREG[0]) is asserted to '1'. Otherwise, the current state variable changes to ERROR if TOE25G-IP busy flag (TOE\_CMD\_INTREG[0]) is de-asserted

without the Connection interrupt asserted. After that, it checks if busy status of user logic (USER\_CMD\_INTREG[0]) is equal to 0 for changing the state variable is set to CLOSED. If not, the state variable is set to ERROR.

Every second the test progress and connection status of all sessions are displayed. If the data is still transferred, total amount of transmitted data (USER\_TXLEN\_INTREG) and received data (USER\_RXLEN\_INTREG) are read and displayed on the console.

9) Check the result and the error, similar to step 9) of Half duplex test.

10)Calculate performance and show the test result on the console.

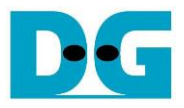

## <span id="page-22-0"></span>**3.5 Function list in User application**

This topic describes the function list to run TOE25G-IP operation.

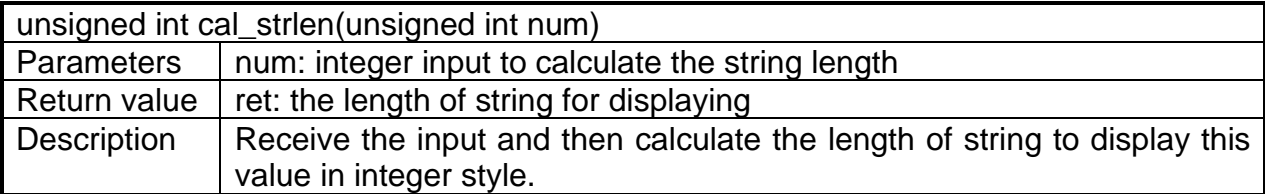

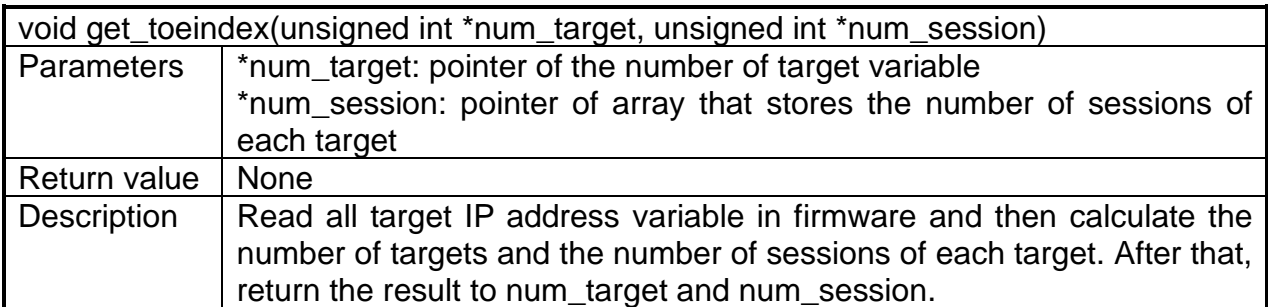

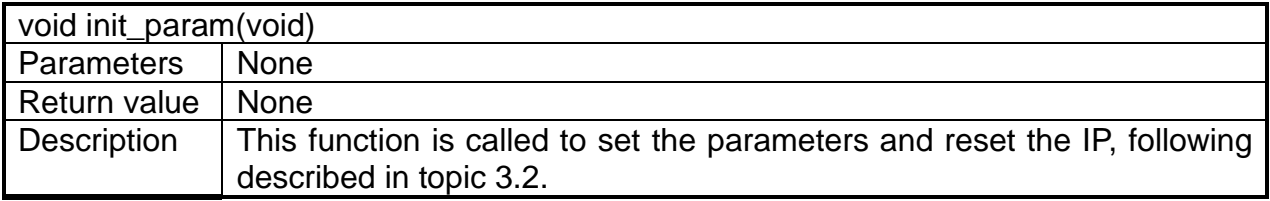

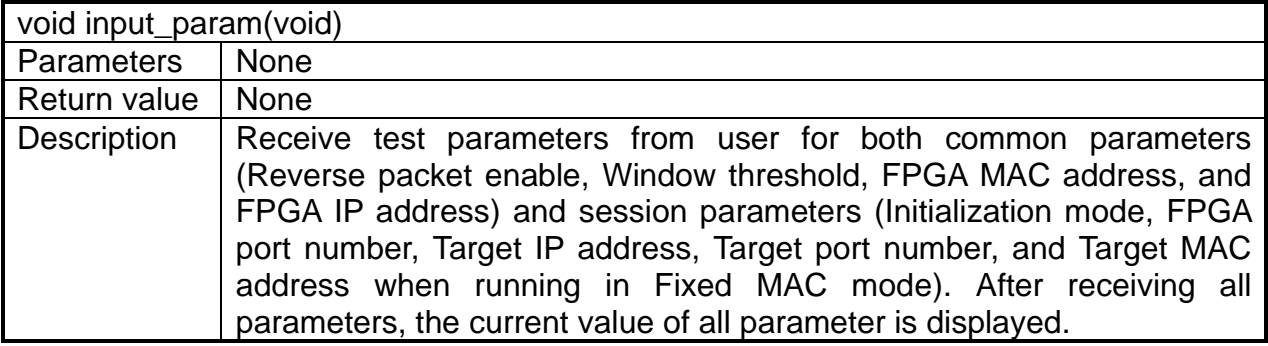

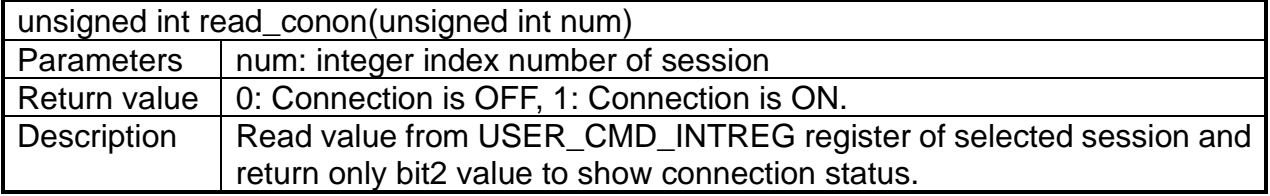

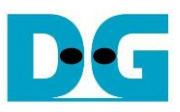

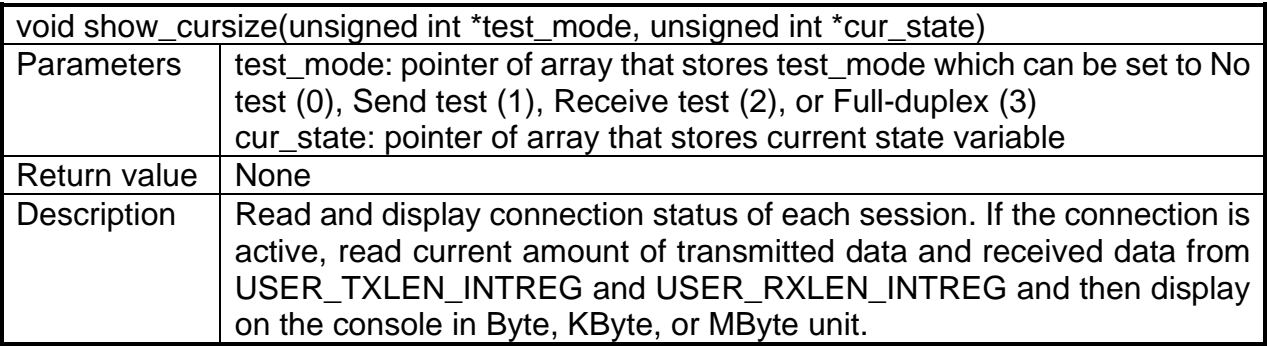

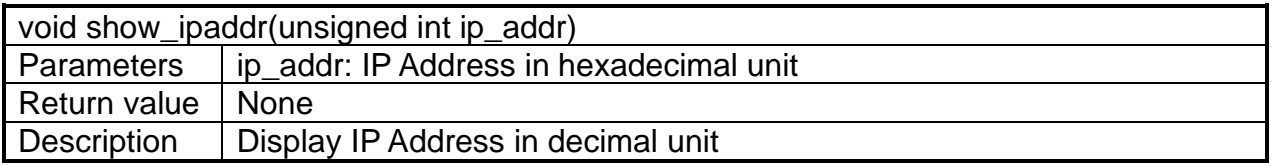

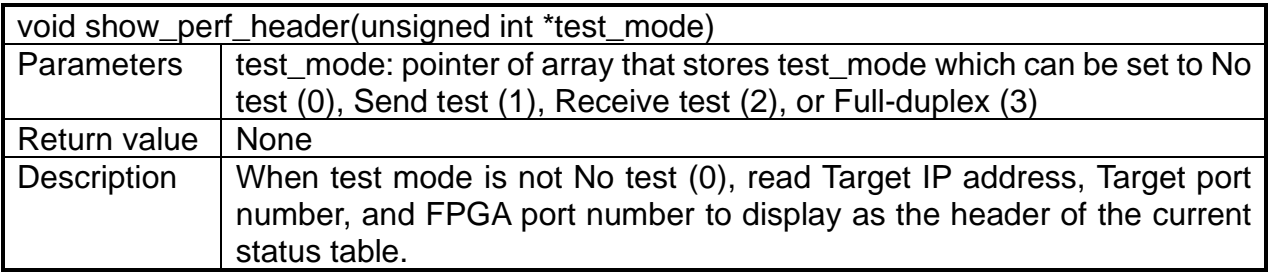

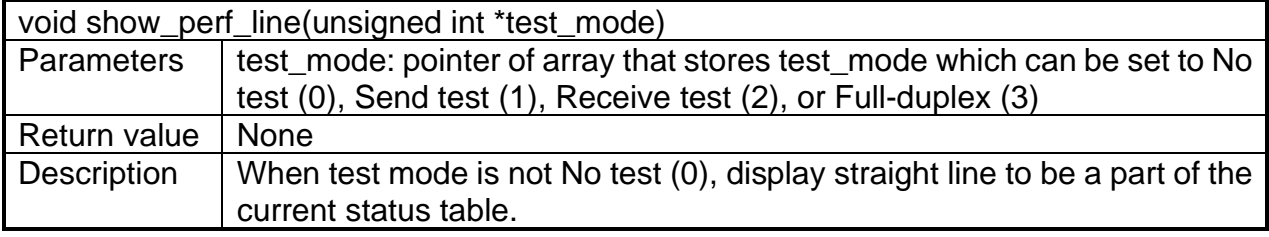

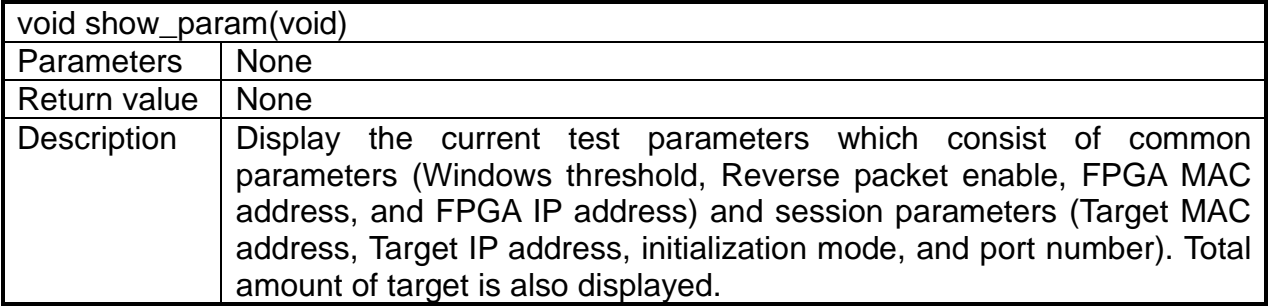

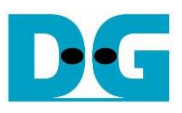

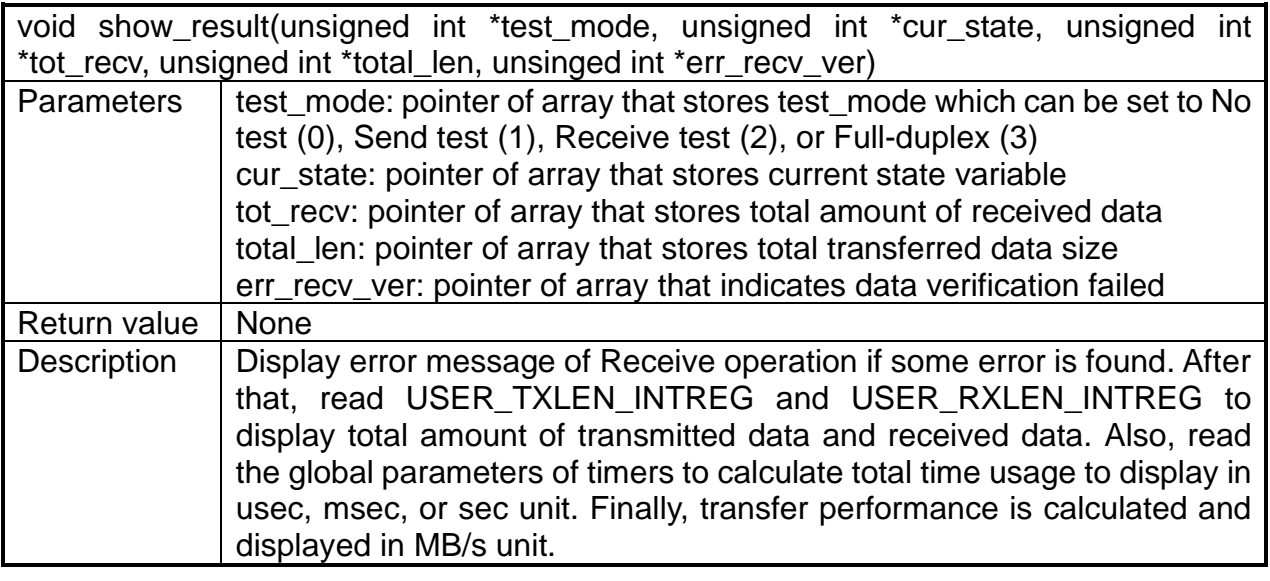

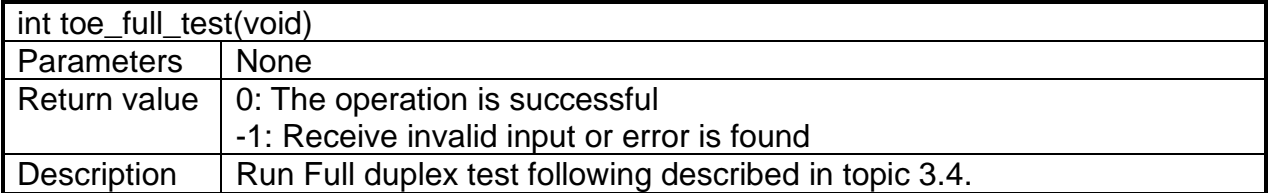

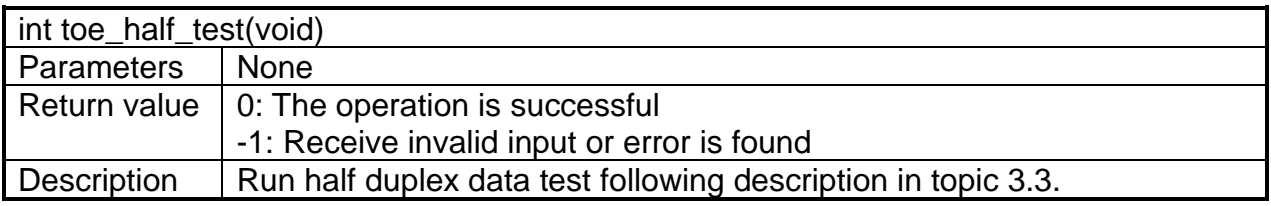

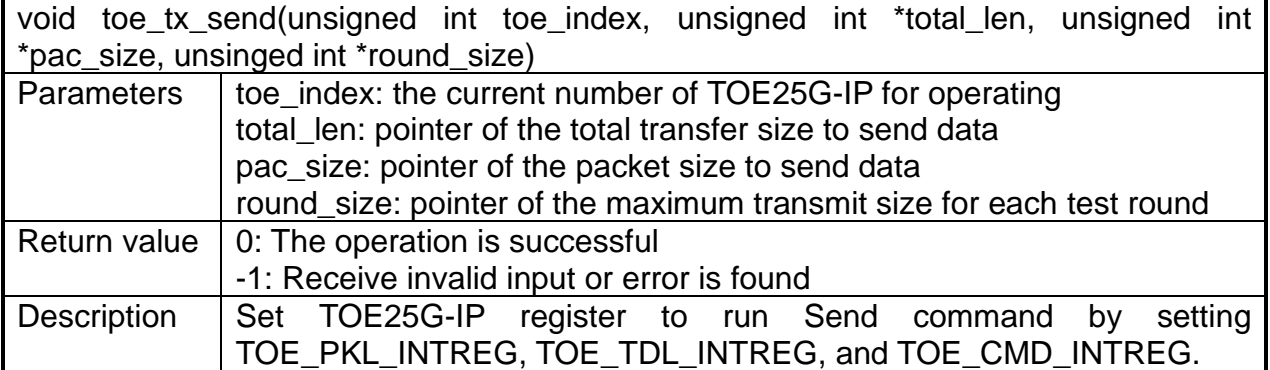

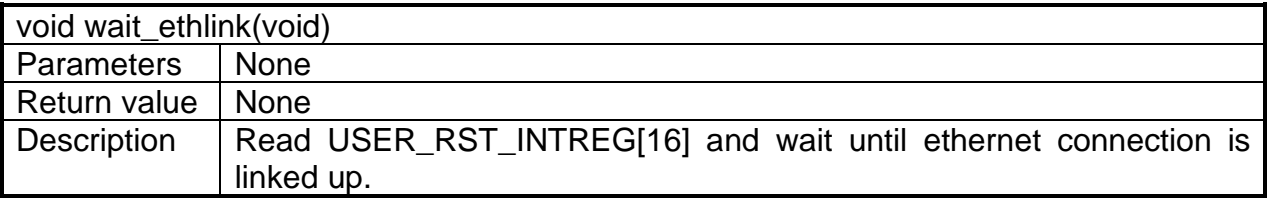

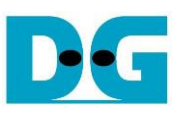

## <span id="page-25-0"></span>**4 Test Software on PC**

#### <span id="page-25-1"></span>**4.1 "tcpdatatest" for half duplex test**

```
\BoxX
 Command Prompt
                                                                                         \wedgeD:\Temp>tcpdatatest.exe
[ERROR] The application requires at least 6 input parameters.
 TCP Data Transfer Test Version 1.2
tcpdatatest.exe [Mode] [Dir] [ServerIP] [ServerPort] [ByteLen] [Pattern] [Window Scale]
  [Mode]
                PC Operation mode
                c:Client mode
                                   s:Server mode
  [Dir]Transfer direction of PC
                                  r:Receive data
                 t:Transmit data
  [Server]P]
                Server IP Address
  [ServerPort]
                Server Port number(0-65535)
  [ByteLen]
                Transfer length(Byte)
                Disable/Enable Data Pattern in transferring
  [Pattern]
                 0:Disable
                                   1:Enable
  I-Enable<br>(Window Scalelincrease window size(optional)<br>1:64K 2:128K 3:256K
[Example] tcpdatatest.exe s t 192.168.7.25 4000 34359738368 0
D:\Temp>_
                    Figure 4-1 "tcpdatatest" application usage
```
"tcpdatatest" is designed to run on PC for sending or receiving TCP data via Ethernet as Server or Client mode. PC of this demo should run in Client mode. User sets parameters to select Transfer direction and the mode. Six parameters are required as follows.

- 1) Mode: c –PC runs in Client mode and FPGA runs in Server mode.
- 2) Dir: t Transmit mode (PC sends data to FPGA)
	- r Receive mode (PC receives data from FPGA)
- 3) ServerIP: IP address of FPGA when PC runs in Client mode (default is 192.168.7.42)
- 4) ServerPort: Port number of FPGA when PC runs in Client mode (default is 4000)
- 5) ByteLen: Total transfer size in byte unit. This input is used in Transmit mode only and ignored in Receive mode. In Receive mode, the application is closed when the connection is terminated. In Transmit mode, ByteLen must be equal to the total transfer size on FPGA, set in Receive data test menu.
- 6) Pattern:
- 0 Generate dummy data in Transmit mode or disable data verification in Receive mode.
- 1 Generate incremental data in Transmit mode or enable data verification in Receive mode.

*Note: Window Scale - Optional parameter which is not used in the demo.*

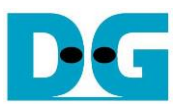

#### Transmit data mode

Following sequence is the sequence when test application runs in Transmit mode.

1) Get parameters from the user and verify that all inputs are valid.

- 2) Create the socket and set socket options.
- 3) Create the new connection by using Server IP address and Server port number.
- 4) Allocate 1 MB memory to be Send buffer.
- 5) Skip this step if the dummy pattern is selected. Otherwise, generate the incremental test pattern to Send buffer.
- 6) Send data out and read total sent data from the function.
- 7) Calculate remaining transfer size.
- 8) Print total transfer size every second.
- 9) Repeat step  $5 8$ ) until the remaining transfer size is 0.
- 10)Calculate total performance and print the result on the console.
- 11)Close the socket and free the memory.

#### Receive data mode

Following sequence is the sequence when test application runs in Receive mode.

- 1) Follow the step  $1 3$  of Transmit data mode.
- 2) Allocate memory to be Receive buffer.
- 3) Read data from the Receive buffer and increase total amount of received data.
- 4) This step is skipped if data verification is disabled. Otherwise, received data is verified by the incremental pattern. Error message is printed out when data is not correct.
- 5) Print total amount of received data every second.
- 6) Repeat step  $3$  5) until the connection is closed.
- 7) Calculate total performance and print the result on the console.
- 8) Close socket and free the memory.

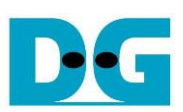

#### <span id="page-27-0"></span>**4.2 "tcp\_client\_txrx\_single" for full duplex test**

 $\Box$ **Command Prompt** × D:\Temp>tcp\_client\_txrx\_single.exe TCP Tx Rx Version 1.0 tcp\_client\_txrx\_single.exe [ServerIP] [ServerPort] [ByteLen] [Verification] [Server]P] Server IP Address Server Port number(0-65535)<br>Transfer\_length(Byte) [ServerPort] [ByteLen] Disable/Enable Verification in transferring [Verification] 0:Disable 1:Enable [Example] tcp\_client\_txrx\_single.exe 192.168.40.42 60000 137438953440 0 D:\Temp>

## Figure 4-2 "tcp\_client\_txrx\_single" application usage

<span id="page-27-1"></span>This application is similar to "tcp\_client\_txrx\_40G" application but it runs for one round, not forever loop. "tcp\_client\_txrx\_single" application is designed to run on PC for sending and receiving TCP data through Ethernet by using the same port number at the same time. The application is run in Client mode, so user needs to input Server parameters (the network parameters of TOE25G-IP). As shown in [Figure 4-2,](#page-27-1) there are four parameters to run the application, described as follows.

- 1) ServerIP : IP address of FPGA
- 2) ServerPort : Port number of FPGA
- 3) ByteLen : Total transfer size in byte unit. This is total size to transmitted data and received data.
- 4) Verification :

0 – Generate dummy data for Send function and disable data verification for Receive function. This mode is used to check the best performance of full-duplex transfer.

1 – Generate incremental data for Send function and enable data verification for Receive function.

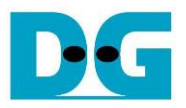

The sequence of test application is as follows.

- 1) Get parameters from the user and verify that the input is valid.
- 2) Create the socket and set socket options.
- 3) Create the new connection by using Server IP address and Server port number.
- 4) Allocate 64 KB memory for Send buffer and Receive buffer.
- 5) Generate incremental test pattern to Send buffer when the test pattern is enabled. Skip this step if dummy pattern is selected.
- 6) Send data out, read total amount of transmitted data from the function, and calculate remaining Send size.
- 7) Read data from the Receive buffer and increase total amount of received data.
- 8) Skip this step if data verification is disabled. Otherwise, data is verified by incremental pattern. Error message is printed out when data is not correct.
- 9) Print total amount of transmitted data and received data every second.
- 10)Repeat step 5) 9) until total amount of transmitted data and received data are equal to ByteLen, set by user.
- 11)Calculate performance and print the result on the console.
- 12)Close the socket.

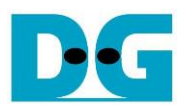

## <span id="page-29-0"></span>**5 Revision History**

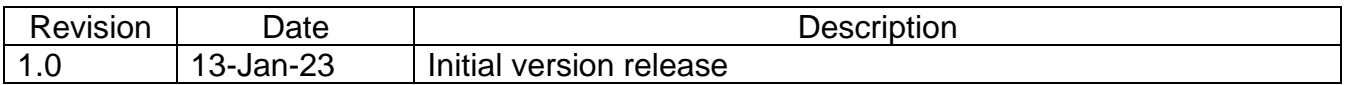